# Single-Point-Setup-Konfiguration für WAP121 und WAP321 Access Points

Ziel

Mit der Single-Point-Einrichtung wird der Wireless-Service auf mehreren Geräten gesteuert. Es wird verwendet, um einen Cluster von Wireless-Geräten zu erstellen. Sobald der Cluster erstellt wurde, können andere Wireless Access Points dem Cluster beitreten. Wenn der Cluster abgeschlossen ist, geben alle Geräte ihre Informationen wie VAP-Einstellungen, QoS und Funkparameter frei, um Interferenzen zu reduzieren und die Bandbreite des Netzwerks zu maximieren. Für jede Funkschnittstelle im Gerät kann nur eine Single-Point-Einrichtung erstellt werden.

Weitere Informationen zur Single-Point-Einrichtung erhalten Sie [hier.](/content/dam/en/us/products/collateral/wireless/wap321-wireless-n-selectable-band-access-point-single-point-setup/brochure_c02-717568.pdf)

In diesem Artikel wird die Konfiguration der Single-Point-Einrichtung auf den Access Points WAP121 und WAP321 erläutert

Hinweis: Vor der Konfiguration sind folgende Regeln einzuhalten:

・ Ein Cluster kann nur aus dem gleichen Modell von WAP-Geräten erstellt werden. WAP121 und WAP321 können keine Cluster miteinander bilden.

・ Die WAP-Geräte müssen sich im gleichen Netzwerk mit verschiedenen Subnetzen befinden und den gleichen Typ von IP-Adressierung verwenden. IPv6- und IPv4 konfigurierte Geräte können keinen Cluster bilden.

## Unterstützte Geräte

- ・ WAP121
- ・ WAP321

## Software-Version

# Single-Point-Einrichtung

Schritt 1: Melden Sie sich beim Webkonfigurationsprogramm an, und wählen Sie Single Point Setup > Access Points aus. Die Seite Access Points wird geöffnet:

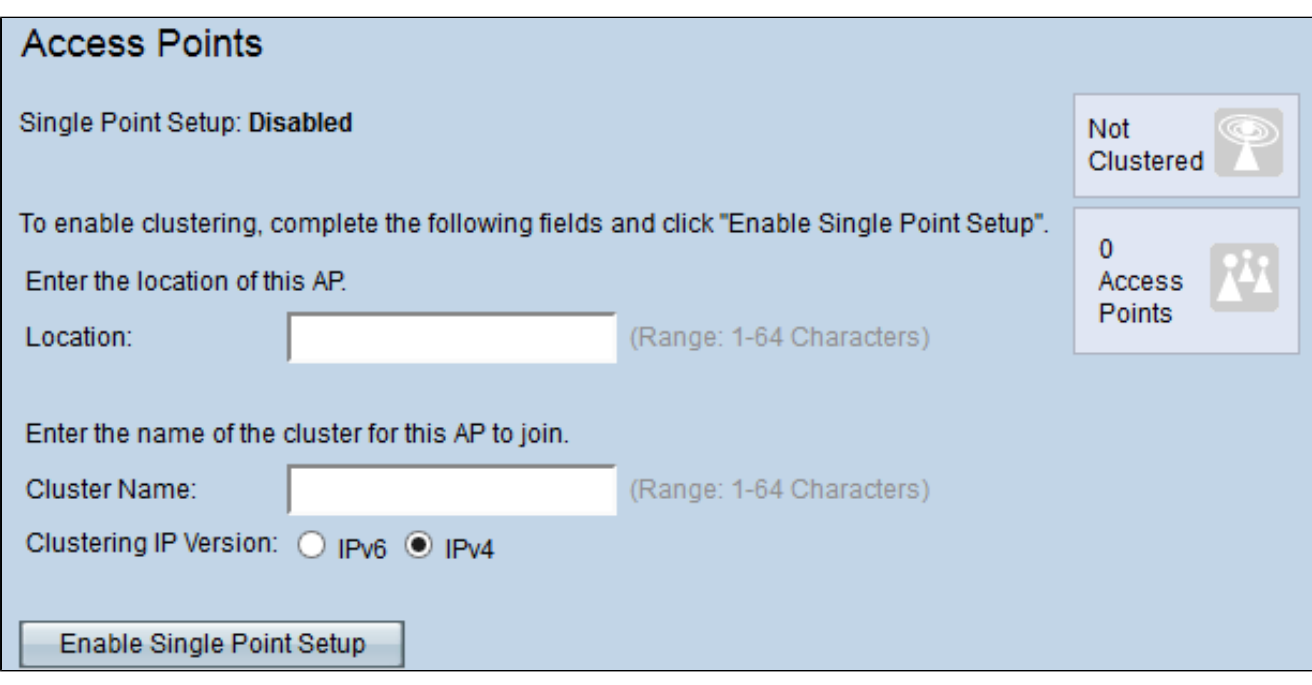

Schritt 2: Geben Sie optional im Feld "Location" (Standort) den aktuellen Standort des Access Points ein, um den Standort des Geräts zu ermitteln.

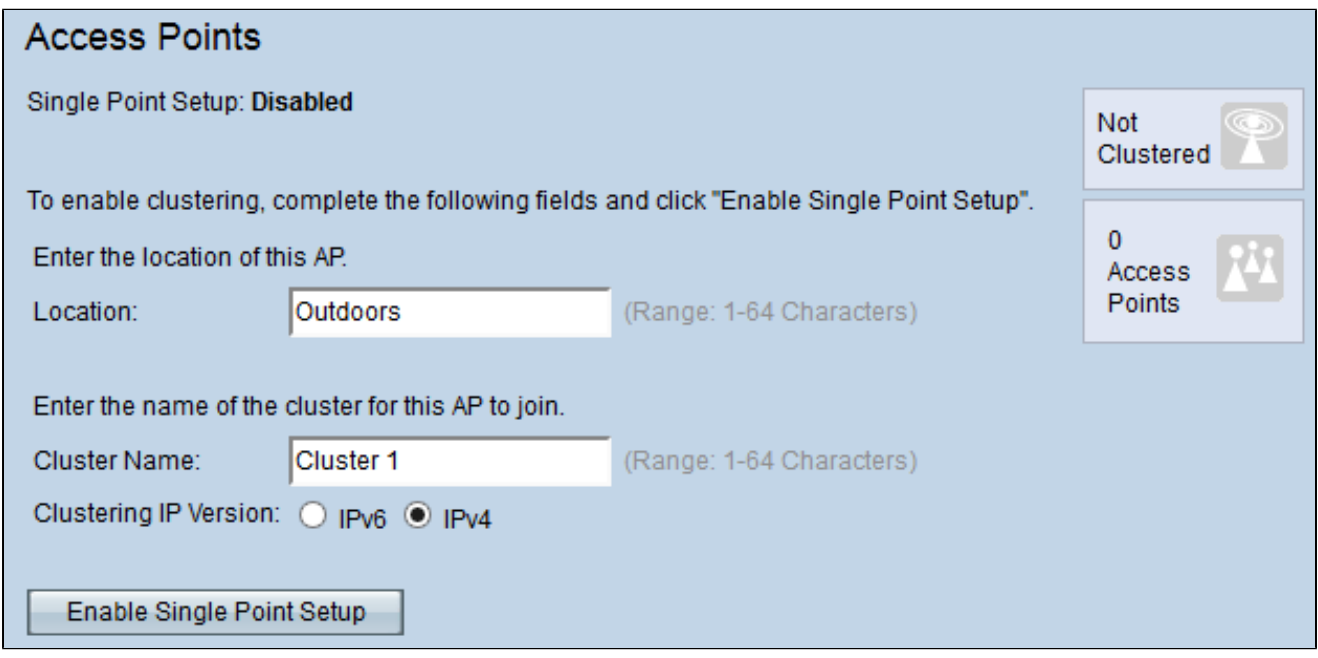

Schritt 3: Geben Sie den Namen des Clusters in das Feld "Cluster Name" ein.

Hinweis: Der Clustername muss auf den Geräten, die dem Cluster beitreten, eindeutig sein. Er muss außerdem für jede Single-Point-Einrichtung eindeutig sein.

Schritt 4: Klicken Sie im Feld "Clustering IP Version" (Clustering-IP-Version) auf das gewünschte Optionsfeld. Es stehen folgende Optionen zur Verfügung:

- ・ IPv4 Der Cluster verwendet die IPv4-Adresse.
- ・ IPv6 Der Cluster verwendet die IPv6-Adresse.

Schritt 5: Klicken Sie auf Single-Point-Einrichtung aktivieren, um die Single-Point-Einrichtung zu aktivieren, und aktualisieren Sie dann die Seite.

![](_page_2_Picture_47.jpeg)

In der Tabelle werden die Standorte, MAC-Adressen und IP-Adressen der Access Points im Cluster angezeigt.

Schritt 6: (Optional) Um die Single-Point-Einrichtung zu deaktivieren, klicken Sie auf Single-Point-Einrichtung deaktivieren.

Weitere Artikel zu diesem Thema finden Sie unter den folgenden Links:

- [Konfiguration einer Single-Point-Einrichtung auf einem Wireless Access Point](https://www.cisco.com/c/de_de/support/docs/smb/wireless/cisco-small-business-100-series-wireless-access-points/smb5039-configure-single-point-setup-on-a-wireless-access-point.html)
- [Single-Point-Einrichtung Übersicht für WAP121 und WAP321](https://www.cisco.com/assets/sol/sb/wap321_sps/help/Clustering2.html)
- [Konfigurieren eines Clusters auf einem Wireless Access Point \(WAP\) durch Single-Point-](https://www.cisco.com/c/de_de/support/docs/smb/wireless/cisco-small-business-100-series-wireless-access-points/smb5182-configure-a-cluster-on-a-wireless-access-point-wap-through-s.html)**[Einrichtung](https://www.cisco.com/c/de_de/support/docs/smb/wireless/cisco-small-business-100-series-wireless-access-points/smb5182-configure-a-cluster-on-a-wireless-access-point-wap-through-s.html)**

# Video zu diesem Artikel anzeigen ...

[Klicken Sie hier, um weitere Tech Talks von Cisco anzuzeigen.](https://www.youtube.com/playlist?list=PLB4F91009260AB3D7)

#### Informationen zu dieser Übersetzung

Cisco hat dieses Dokument maschinell übersetzen und von einem menschlichen Übersetzer editieren und korrigieren lassen, um unseren Benutzern auf der ganzen Welt Support-Inhalte in ihrer eigenen Sprache zu bieten. Bitte beachten Sie, dass selbst die beste maschinelle Übersetzung nicht so genau ist wie eine von einem professionellen Übersetzer angefertigte. Cisco Systems, Inc. übernimmt keine Haftung für die Richtigkeit dieser Übersetzungen und empfiehlt, immer das englische Originaldokument (siehe bereitgestellter Link) heranzuziehen.